# Navigation Software and Maps data End User License Agreement ("EULA")

This EULA is a legal agreement between you ("User") and Amtel Cellular Sdn Bhd ("Company") for the Navigation Software and maps data. The Company are only prepared to license the User to use the Navigation Software and maps data on the terms of this EULA.

#### **TERMS & CONDITIONS**

- The maps data and/or preloaded software ("Software") in this device are licensed by third parties to the Company. The Software is sublicensed on a limited, non-exclusive, non-transferable and revocable basis for use by the User solely on this device only and is not sold together with the device. If upgrades, updates or supplements to the Software are obtained, the use of such upgrades, updates or supplements is governed by these Terms & Conditions and any amendments that may accompany them and may be subject to additional payments and conditions. The User must not reproduce, distribute, publish, transmit, modify, adapt, translate, display, distribute, sell, license, publicly perform, prepare derivative works based upon, or otherwise use or exploit the Software. The foregoing limited right does not give the User any ownership of Software and nothing contained in this Agreement may be construed as conferring to the User any licence or right to the Software under any copyright or any other intellectual property right.
- The Software is provided by the copyright holders "AS IS" and any express or implied warranties, including, but not limited to, the implied warranties of merchantability and fitness for a particular purpose, are disclaimed. In no event shall the copyright owner be liable for any direct, indirect, incidental, special, exemplary, or consequential damages however caused and on any theory of liability, whether in contract, strict liability, or tort (including negligence or otherwise) arising in any way out of the use of the Software, even if advised of the possibility of such damage. The entire risk to the quality and performance of the Software is borne by the User. This disclaimer of warranty constitutes an essential part of the licence granted to the User to use the Software.

- 3. The trademarks, logos, and service marks ("Trademark") displayed on this Software and device, are owned by the Company and third parties. All Trademark not owned by the Company are the property of their respective owners, and are used with permission. Nothing contained herein may be construed as granting any right or license to use any Trademark.
- 4. The maps and any information stored in this device is strictly a navigation guide for reference use only. It is the sole responsibility of the User's to use this device prudently. Information provided may change over time and the User should decide the route based on the actual road conditions and traffic laws. The Company makes no representation or warranty, whether expressly or impliedly as to the accuracy, completeness, timeliness, reliability or fitness for any particular purpose of the maps stored therein.
- 5. The planned, shortest, quickest routes and estimated time to desired destinations are obtained from optimal route calculations based on the map database and should be used as a reference only. This device must not be used for any purpose requiring precise measurement of direction, distance, location or topography.
- User shall be responsible for his/her use of the maps stored therein and the device, and shall at all times comply with all traffic laws and regulations of the country of usage.
- 7. The usage of this device is dependent on the Global Positioning System ("GPS") which is operated by the United States government and is solely responsible for its accuracy and maintenance. The system is subject to changes which may affect the performance and accuracy of the GPS navigator devices.

- 8. The use of the device is at the User's own risk. Lokatoo and the Company is not liable for any fines, penalties, damages or loss whether direct, indirect, incidental, special, exemplary, or consequential damages however caused and on any theory of liability, whether in contract, strict liability, or tort (including negligence or otherwise) arising in any way out of the use of the device.
- In the event of any inconsistencies or conflicts between the English and Bahasa Malaysia version of the Terms & Conditions herein, the English version shall prevail.

# Version 1.0

| BEFORE USING YOUR NAVIGATION SOFTWARE Safety Advice Updating your map | 6        |
|-----------------------------------------------------------------------|----------|
| GETTING STARTED                                                       | 7        |
| Acquiring GPS satellite signal                                        | ,        |
| SEARCH                                                                |          |
| Home & Office                                                         | 8        |
| Search Destination                                                    | 8        |
| Address                                                               | 10       |
| Point of Interest                                                     | 13       |
| Telephone Number                                                      | 15       |
| Favorites (Search Destination) Favorites (Modify Record)              | 16<br>17 |
| Yellow Pages (Company Name)                                           | 19       |
| Yellow Pages (Telephone Number)                                       | 20       |
| Yellow Pages (Category)                                               | 22       |
| Yellow Pages (About)                                                  | 23       |
| Торіс Мар                                                             | 24       |
| Coordinate                                                            | 25       |
| History (Search)                                                      | 26       |
| MAP SCREEN MENU & FUNCTIONS                                           |          |
| Saving Favorites (including Home and Office)                          | 28       |
| Setting Waypoint `                                                    | 29       |
| Where am I?                                                           | 30       |
| Navigation Map Screen                                                 | 32       |
| Map Screen (Menu 1)                                                   | 33       |
| Map Screen (Menu 2)                                                   | 35       |
| Map Screen (Quick Menu)                                               | 36       |

| TOOLS                  |    |
|------------------------|----|
| Eco & Trip             | 37 |
| Export                 | 38 |
| Import                 | 38 |
| Manage Keywords        | 39 |
| GPS Information        | 40 |
| SETTINGS               |    |
| Interface Language     | 41 |
| Voice Language         | 41 |
| Speed Camera Alert     | 42 |
| Toll Booth Alert       | 42 |
| Speed Limit Alert      | 43 |
| Default Routing Method | 43 |
| Auto Zoom              | 44 |
| Auto GPS Position      | 44 |
| Car Icon               | 45 |
| Day / Night Mode       | 45 |
| Map Colour             | 46 |
| 3D Building            | 47 |
| Screen Shot            | 47 |
| Volume                 | 48 |
| Version Information    | 49 |
| TROUBLESHOOTING        | 50 |

#### **BEFORE USING YOUR NAVIGATION SOFTWARE**

# Safety Advice

- Do not adjust or perform any setting to the unit while driving. Always do the necessary adjustment and setting prior to starting your journey.
- Always obey traffic rules. If the navigation software instructions contradict with traffic rules, the traffic rules shall prevail.

# **Updating your map**

- Always update your map in order to get the best from your navigation software.
- With updated map, you will be able to find latest P.O.Is and roads. Updated map will also enable better route to be generated.
- You can download the latest map from <u>www.lokatoo.com</u>. Maps are updated regularly.

#### **GETTING STARTED**

#### Acquiring GPS satellite signal

Always acquire GPS satellite signals before using the navigator for navigation. To acquire satellite signals and to lock on your current position, please ensure that your car is not under a roof, tree or any object that might block the navigator from acquiring satellite signal.

Once navigation software is launched, the system will automatically search for satellite signals. To lock on to your current position, the navigator must lock on to at least 3 satellites. To acquire your altitude information, fourth satellite is needed.

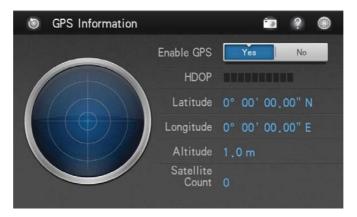

No Satellite signal acquired.

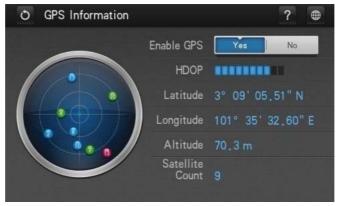

Satellite signals acquired.

#### **Home & Office**

You may retrieve your home and office location from your navigator. Tapping any of these buttons will enable the navigator to generate route to your home or office automatically.

In order to retrieve home or office, its location must be set to the navigator's memory.

\*Turn to page 28 to learn on how to save destination as home and office.

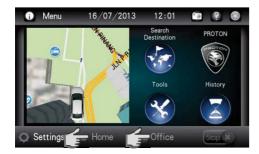

1. Tap **Home** or **Office**.

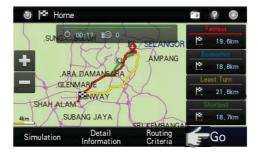

 Select between Fastest, Economic, Least Turn and Shortest distance.

Then tap **Go** to begin navigation.

\*To learn more about route method, turn to page 43.

#### **Direct Search**

Searching road or P.O.I (Point Of Interest).

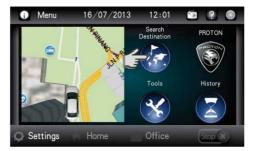

1. Tap Search Destination.

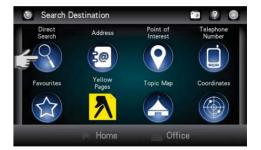

2. Tap Direct Search.

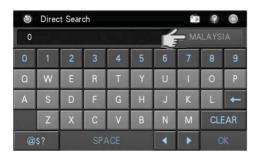

3. Tap the country column to select the destination country.

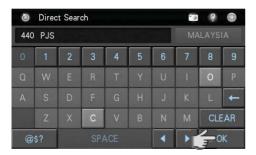

4. Enter the name of the desired destination. Tap **OK** when done.

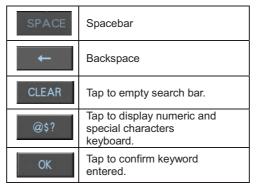

#### **TIPS**

Enter the unique part of the road name or P.O.I for a fast and accurate search result.

#### For example:

JALAN PJS 7/19 to be entered as PJS 7/19 (for road name, do not enter JALAN, LORONG, PERSIARAN, etc) and JALAN SETIABAKTI 9 to be entered as SETIABAKTI 9. If you are searching for IKANO POWER CENTRE, just enter IKANO. You can search LOT 10 SHOPPING CENTRE by just entering LOT 10

#### WHAT IS P.O.I?

P.O.I stands for Point Of Interest. Examples of P.O.Is are restaurants, shopping centres, petrol stations, banks and etc.

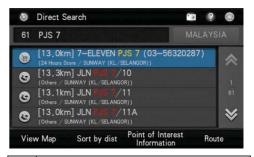

 Screen will display results containing keywords entered for the entire selected country.

Tap **Sort by Dist** to sort the results by distance. Tap **Sort by Name** to sort the results in alphabetical order.

Use the up and down arrow buttons to scroll between pages.

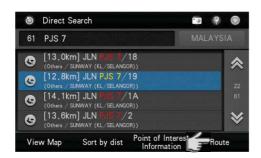

Tap the desired destination from search result.

Then tap **Route** to go to route selection page.

Alternatively, you may tap **View Map** to view the map of the selected destination or to save the destination as favourite.

Tap **Sort by Dist** to sort the results by distance. Tap **Sort by Name** to sort the results in alphabetical order.

\*To learn on how to save a favourite, turn to page 28.

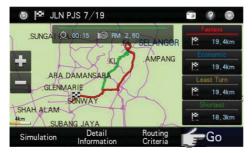

 Select between Fastest, Economic, Least Turn and Shortest distance.

Then tap **Go** to begin navigation.

\*To learn more about route method, turn to page 43.

#### **Address**

Searching road within a city, state or country.

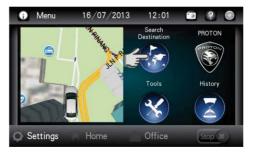

1. Tap Search Destination.

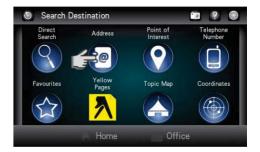

Tap Address.

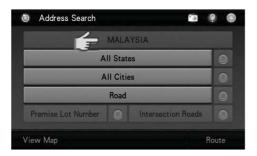

3. Tap the country column to select the destination country.

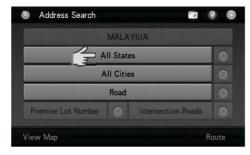

 Tap All States to enter the destination state.

## TIPS

You may select not to select State or City or both.

- If both **State** and **City** are entered, the search result will display all relevant roads (that match the keywords entered) within the selected city.
- If **State** is entered and **City** is not entered, the search result will display all relevant roads (that match the keywords entered) within the selected state.
- If State is not entered and City is entered, the search result will display all relevant roads (that match the keywords entered) within the selected city.
- If both State and City are not entered, the search result will display all relevant roads (that match the keywords entered) within the country.

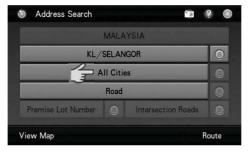

Tap All Cities to enter the destination city.

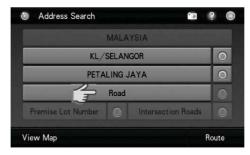

6. Tap **Road** to enter the destination road.

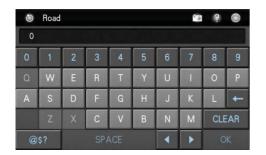

7. Enter the name of the destination road. Tap **OK** when done.

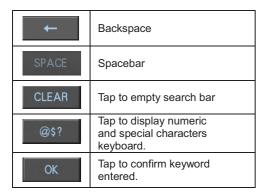

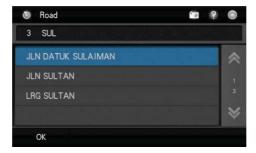

Screen will display results containing keywords entered.

Use the up and down arrow buttons to scroll between pages.

Tap the desired destination from search result.

#### **TIPS**

Enter the unique part of the road name for a fast and accurate search result.

For example:

JALAN PJS 7/19 to be entered as PJS 7/19 (for road name, do not enter JALAN, LORONG, PERSIARAN, etc) and JALAN SETIABAKTI 9 to be entered as SETIABAKTI 9.

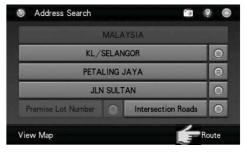

P. Tap **Route** to go to route selection page.

Alternatively, you may tap **View Map** to view the map of the selected destination or to save the destination as favourite.

\*To learn on how to save a favourite, turn to page 28.

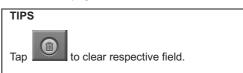

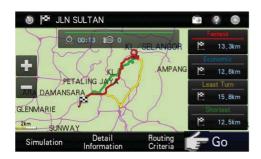

10. Select between **Fastest**, **Economic**, **Least Turn** and **Shortest** distance.

Then tap Go to begin navigation.

\*To learn more about route method, turn to page 43.

#### Point of Interest

Searching Point of Interest

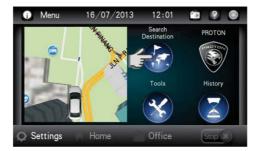

1. Tap Search Destination.

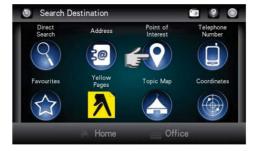

2. Tap Point of Interest

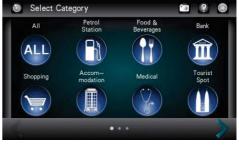

 Select and tap the desired Point of Interest category displayed on the screen.

Use the left and right arrow buttons to scroll between pages.

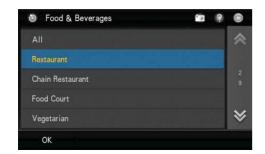

 Select& tap the Point of Interest subcategory from the list displayed on the screen.

Use the up and down arrow buttons to scroll between pages.

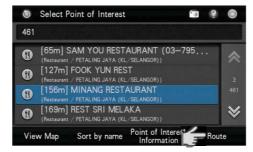

Tap the desired destination from search result

Then tap **Route** to go to route selection page.

Alternatively, you may tap **View Map** to view the map of the selected destination or to save the destination as favourite.

Tap **Sort by Dist** to sort the results by distance. Tap **Sort by Name** to sort the results in alphabetical order.

\*To learn on how to save a favourite, turn to page 28.

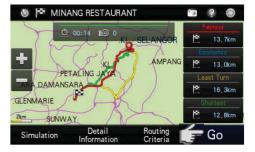

Select between Fastest, Economic, Least Turn and Shortest distance.

Then tap **Go** to begin navigation.

\*To learn more about route method, turn to page 43.

# **Telephone Number**

You may search a destination via telephone number. Please note that this function is only applicable to TM fixed-line telephone number of selected commercial premises. More telephone numbers are added gradually in the future.

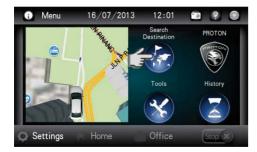

1. Tap Search Destination

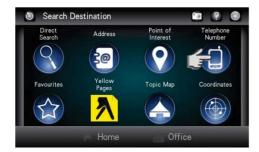

Tap Telephone Number.

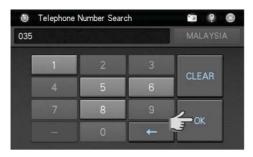

 Enter the destination fixed-line telephone number using the keypad. Then tap **OK** proceed.

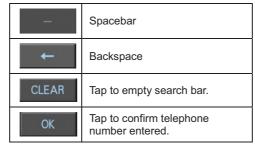

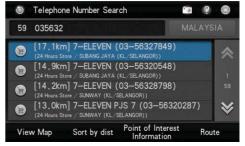

 Screen will display results containing telephone number entered.

Use the up and down arrow buttons to scroll between pages.

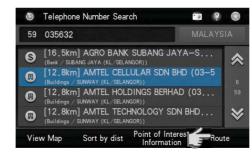

Tap the desired destination from search result.

Then tap **Route** to go to route selection page.

Alternatively, you may tap **View Map** to view the map of the selected destination or to save the destination as favourite.

Tap **Sort by Dist** to sort the results by distance. Tap **Sort by Name** to sort the results in alphabetical order.

\*To learn on how to save a favourite, turn to page 28.

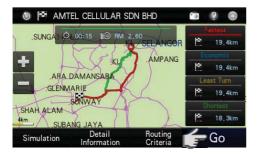

Select between Fastest, Economic, Least Turn and Shortest distance.

Then tap **Go** to begin navigation.

\*To learn more about route method, turn to page 43.

#### **Favourites (Search Destination)**

Retrieving a destination saved in Favourites.

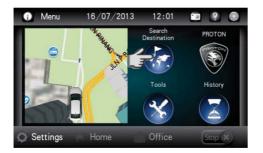

1. Tap Search Destination.

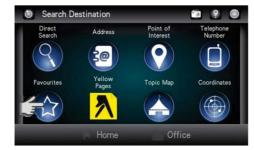

Tap Favourites.

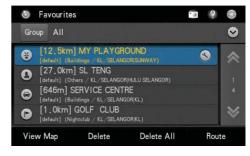

 Screen will display a list of destination record saved in Favourites.

Use the up and down arrow buttons to scroll between pages.

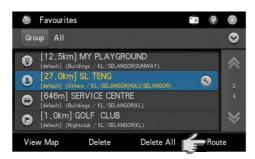

Tap the desired destination from search result.

Then tap **Route** to go to route selection page.

Alternatively, you may tap **View Map** to view the map of the selected destination.

Tap **Delete** to delete the selected record or **Delete All** to delete all records. Tap **Save** to save the record as Favorites.

\*To learn on how to save a favourite, turn to page 28.

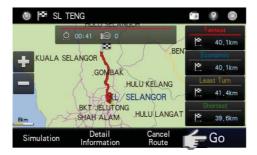

 Select between Fastest, Economic, Least Turn and Shortest distance.

Then tap **Go** to begin navigation.

\*To learn more about route method, turn to page 43.

#### Favourites (Modify record)

You may modify the information of the destination saved in favourites.

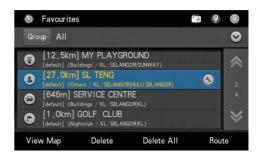

Tap of the selected favourite record you would like to modify.

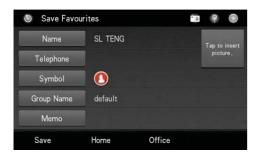

Tap the item you would like to modify. Tap **OK** when done then.

Tap **Save** to save the favourite.

You may also tap **Home** to save the record as Home or **Office** to save it as Office.

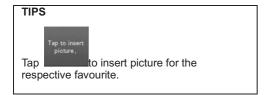

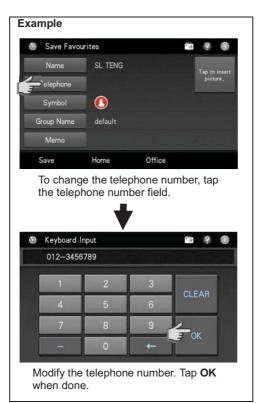

#### **Yellow Pages**

The Yellow Pages listings will allow you to search for companies or businesses details by keying in the company name or telephone numbers appearing in over 3500 categories.

#### **Company Name**

Search a company by name. You may obtain the company's address, telephone number, fax number & website information here. The system may also navigate you to the location of the company.

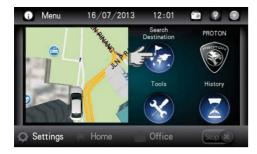

Tap Search Destination.

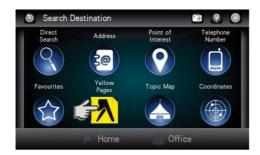

2. Tap Yellow Pages.

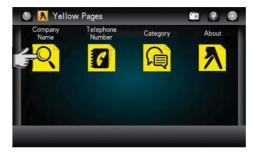

3. Tap Company Name.

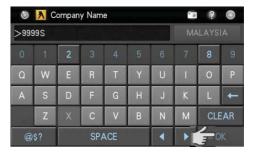

 Enter the name of the desired destination. Tap **OK** when done.

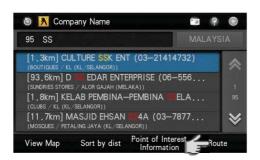

Tap the desired destination from search result.

Then tap **Route** to go to route selection page.

Alternatively, you may tap **View Map** to view the map of the selected destination or to save the destination as favourite.

Tap **Sort by Dist** to sort the results by distance. Tap **Sort by Name** to sort the results in alphabetical order.

\*To learn on how to save a favourite, turn to page 28.

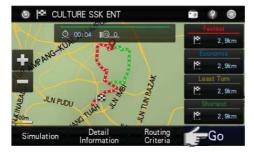

 Select between Fastest, Economic, Least Turn and Shortest distance.

Then tap **Go** to begin navigation.

\*To learn more about route method, turn to page 43.

# Yellow Pages (Telephone Number)

You may also search a company by telephone number.

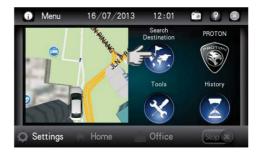

1. Tap Search Destination.

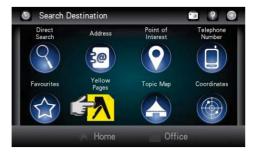

2. Tap Yellow Pages.

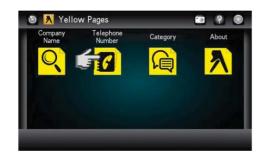

3. Tap **Telephone Number** 

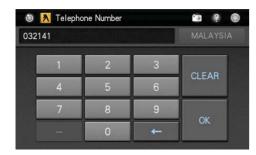

 Enter the destination fixed-line telephone number using the keypad. Then tap **OK**.

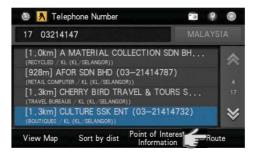

Tap the desired destination from search result.

Then tap **Route** to go to route selection page.

Alternatively, you may tap **View Map** to view the map of the selected destination or to save the destination as favourite.

Tap **Sort by Dist** to sort the results by distance. Tap **Sort by Name** to sort the results in alphabetical order.

\*To learn on how to save a favourite, turn to page 28.

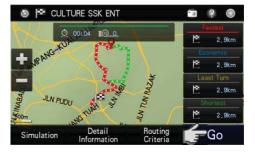

 Select between Fastest, Economic, Least Turn and Shortest distance.

Then tap **Go** to begin navigation.

\*To learn more about route method, turn to page 43.

# **Yellow Pages (Category)**

Search for companies and businesses by categories just like how you search in Yellow Pages hard copy directory. There are more than 3500 different categories to select from.

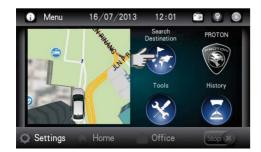

Tap Search Destination.

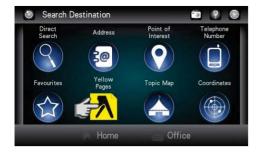

Tap Yellow Pages.

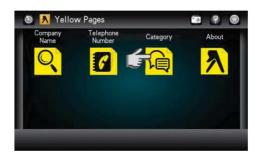

3. Tap Category.

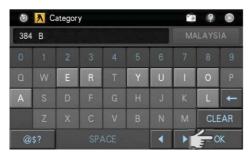

Enter the name of the desired category.
 Tap **OK** when done.

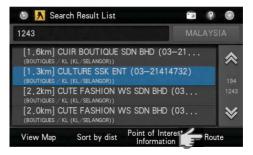

5. Tap the desired destination from search result

Then tap **Route** to go to route selection page.

Alternatively, you may tap **View Map** to view the map of the selected destination or to save the destination as favourite.

Tap **Sort by Dist** to sort the results by distance. Tap **Sort by Name** to sort the results in alphabetical order.

\*To learn on how to save a favourite, turn to page 28.

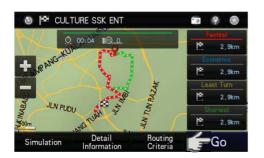

6. Select between **Fastest**, **Economic**, **Least Turn** and **Shortest** distance.

Then tap Go to begin navigation.

\*To learn more about route method, turn to page 43.

#### **Yellow Pages (About)**

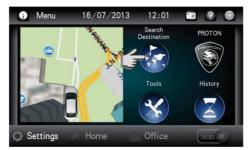

1. Tap Search Destination.

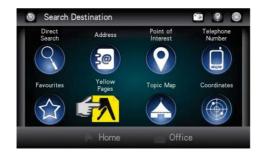

2. Tap Yellow Pages.

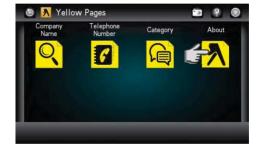

3. Tap About.

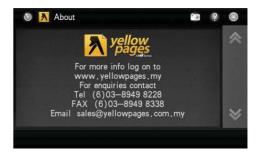

 Yellow Pages information will be displayed.

## **Topic Map**

Topic Map allows event organisers to promote their events and its participating venues. User will be able to search for venue of a particular event here.

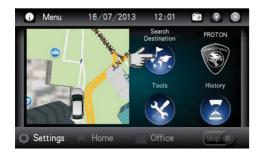

Tap Search Destination.

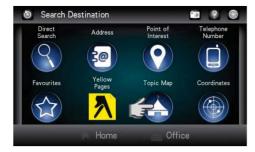

Tap Topic Map

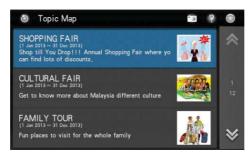

Screen will display a list of events.

Use the up and down arrow buttons to scroll between pages.

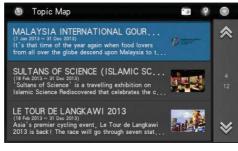

4. Tap preferred event to view the participating venues.

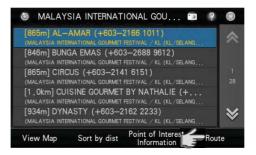

Tap the desired destination from search result.

Then tap **Route** to go to route selection page.

Alternatively, you may tap **View Map** to view the map of the selected destination or to save the destination as favourite.

Tap **Sort by Dist** to sort the results by distance. Tap **Sort by Name** to sort the results in alphabetical order.

Tap **Point of Interest Information** for more information about the selected venue such as address, telephone number, website and write-up about the venue. You may also view pictures of the venue here.

\*To learn on how to save a favourite, turn to page 28.

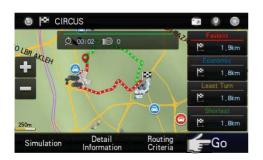

6. Select between **Fastest**, **Economic**, **Least Turn** and **Shortest** distance.

Then tap Go to begin navigation.

\*To learn more about route method, turn to page 43.

#### Coordinates

Searching a destination by coordinates (Longitude / Latitude).

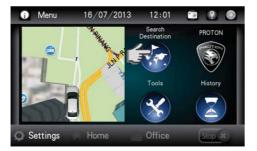

1. Tap Search Destination.

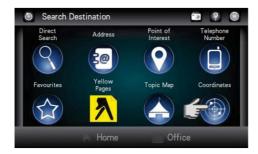

2. Tap Coordinates.

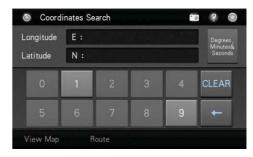

3. Enter the destination coordinate using the keypad.

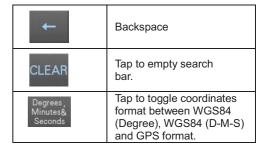

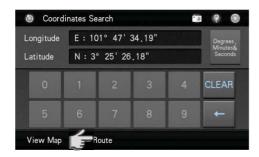

Tap Route to go to route selection page.

Alternatively, you may tap **View Map** to view the map of the selected destination or to save the destination as favourite.

\*To learn on how to save a favourite, turn to page 28.

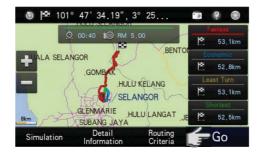

 Select between Fastest, Economic, Least Turn and Shortest distance.

Then tap **Go** to begin navigation.

\*To learn more about route method, turn to page 43.

# History (SEARCH)

Retrieving a destination saved in History.

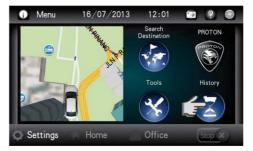

1. Tap History.

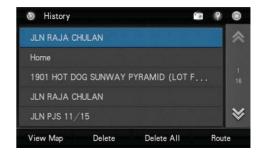

Screen will display results on destination searched recently.

Use the up and down arrow buttons to scroll between pages.

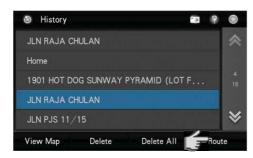

Tap the desired destination from the list displayed.

Then tap **Route** to go to route selection page.

Alternatively, you may tap **View Map** to view the map of the selected destination or to save the destination as favourite.

\*To learn on how to save a favourite, turn to page 28.

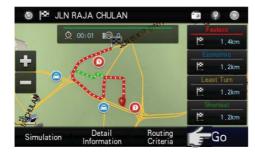

 Select between Fastest, Economic, Least Turn and Shortest distance.

Then tap **Go** to begin navigation.

\*To learn more about route method, turn to page 43.

#### Saving Favourites (including Home and Office)

You can save a location searched as favourite for future retrieval. You may also save the location as Home and Office.

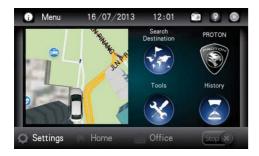

 A. Search desire destination using Search Destination, Address or Point of Interest.

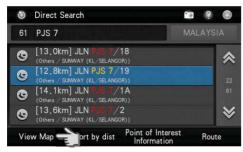

B. Upon selecting the destination from the result list, tap **View Map**.

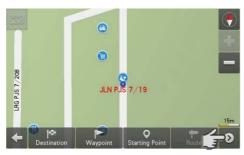

C. The selected location will be displayed in a map.

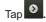

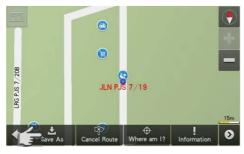

D. Tap Save As to save the selected location as favourite.

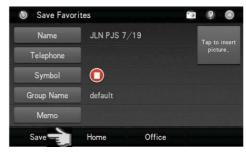

E. Tap the item you would like to modify.

Tap Save to save the favourite.

You may also tap **Home** to save the destination as Home or **Office** to save it as Office.

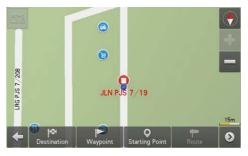

The favourite icon will be displayed in a map.

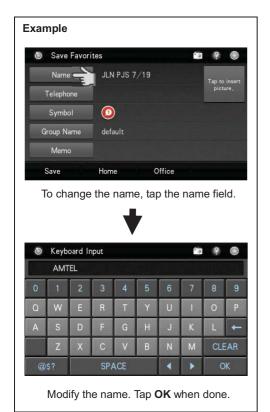

#### **Setting Waypoint**

Waypoint allows you to set multiple temporary stops before proceeding to your destination.

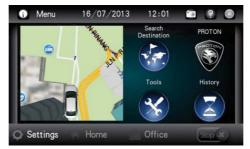

A. Search desire destination using **Basic Search**, **Address** or **Point of Interest**.

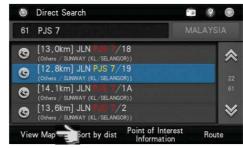

B. Upon selecting the destination from the result list, tap **View Map**.

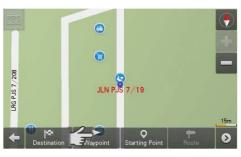

C. Tap **Waypoint** to set the selected location as waypoint.

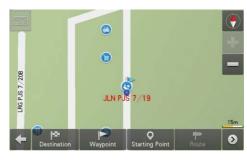

Waypoint is set and marked with a flag.
 The number on the flag represents the number of the waypoint set. You may set up to 10 waypoints for a single journey.
 After setting all waypoints, set the final destination and begin driving.

#### Where am I?

"Where am I?" allows you to identify your current location by giving you information such as nearest road name and coordinates. Here, you may also search for nearby important Point of Interest.

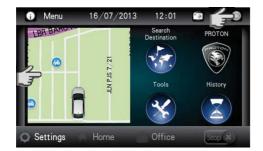

A. Ensure that your navigator has acquired GPS satellite signals.
 Tap View Map.

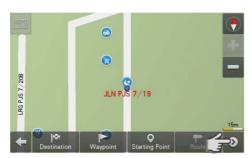

B. Tap

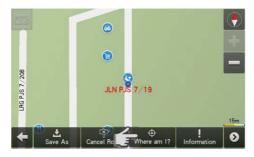

C. Tap Where am I?

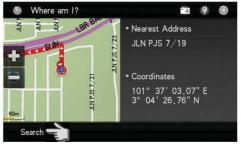

D. Screen will display the nearest road name and its coordinates.

Tap **Search** to search for important nearby Point of Interest.

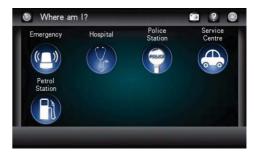

E. Select the preferred category

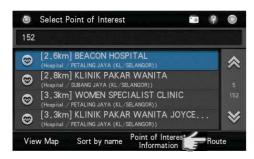

Tap the desired destination from search result.

Then tap **Route** to go to route selection page.

Alternatively, you may tap **View Map** to view the map of the selected destination or to save the destination as favourite.

\*To learn on how to save a favourite, turn to page 28.

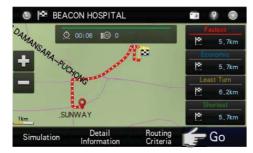

G. Select between Fastest, Economic, Least Turn and Shortest distance.

Then tap **Go** to begin navigation.

\*To learn more about route method, turn to page 43.

#### **Navigation Map Screen**

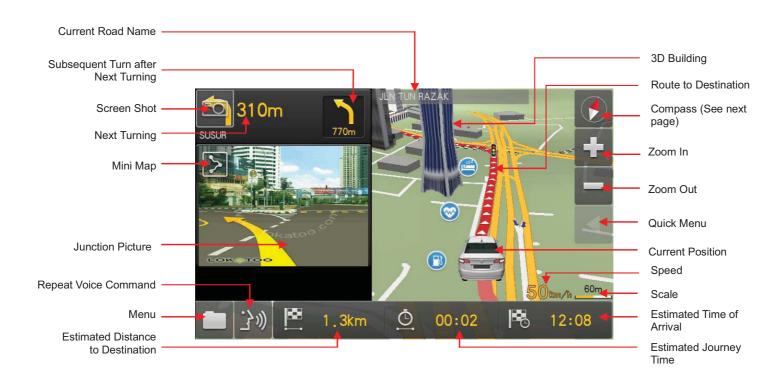

# Map Screen (Menu 1)

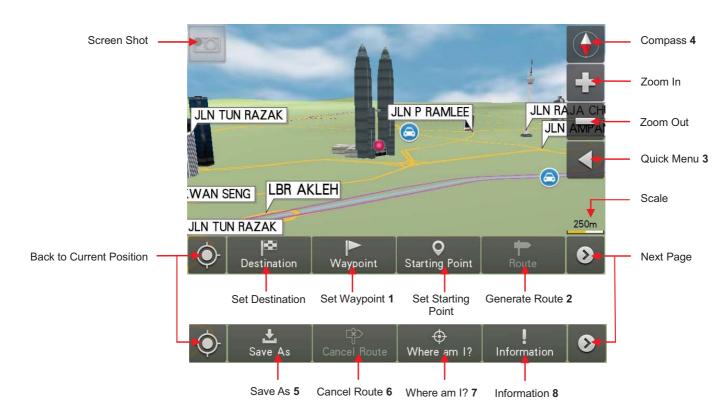

- 1 Tap to set the selected location as waypoint (temporary stop) before setting the final destination. \*To learn more about setting waypoint, turn to page 36.
- 2 Tap to go to route selection page once start point and destination has been entered. \*To learn more about route selection, turn to page 52.
- 3 Tap to display Quick Menu. \*To learn more about Quick Menu, turn to page 41.
- 4 Red colour arrow is pointing to the North.
- 5 To save a location as Favorites, Home or Office. \*To learn more about saving a location as favorites, turn to page 35.
- 6 Tap to cancel route that had been made.
- 7 Tap to identify your actual location and to search for nearby emergency facilities.
- 8 Tap to understand current road name and current location coordinates.

# Map Screen (Menu 2)

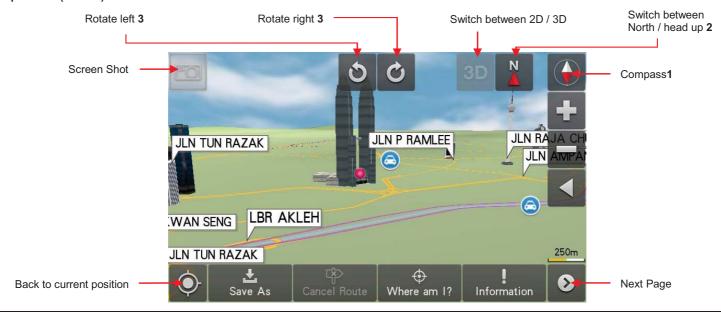

- 1 Tap to display map view related buttons.
- 2 Tap to toggle between the following map orientation displays.

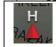

The map will rotate and the car will always point upward.

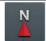

The system will keep the upward direction to North; the car orientation will change accordingly to this direction.

3 Tap to rotate the map view.

# Map Screen (Quick Menu)

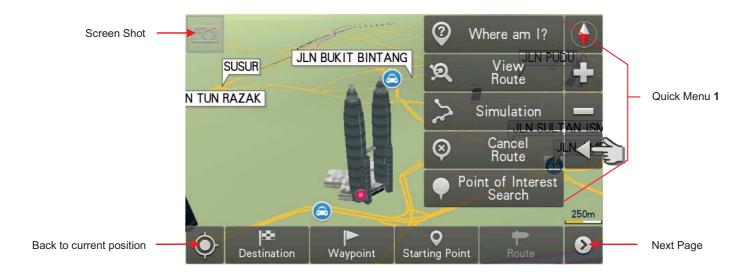

1 Tap to display Quick Menu.

### Eco & Trip

This page displays driving distance, driving time, average speed and maximum speed. Based on the information entered in Setting page, it able to calculates the fuel price\*, fuel consumption\*, fuel efficiency\* and the CO2 emission\*.

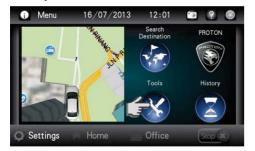

Tap Tools.

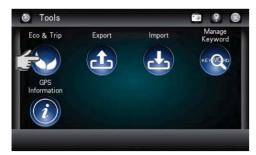

Tap Eco & Trip.

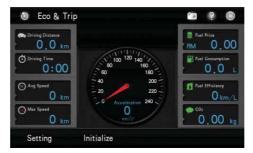

 Screen will display the Eco & Trip interface. Tap Setting to enter vehicle information.

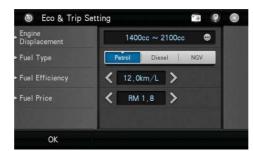

 Enter the profile of your car to the setting page.

Engine Displacement: Select the engine displacement category of your car.

Fuel Type: Select the fuel type used between petrol, diesel or NGV.

Fuel Efficiency: Enter the manufacturer's specification fuel efficiency.

Fuel Price: Enter the fuel price.

Tap **OK** to confirm.

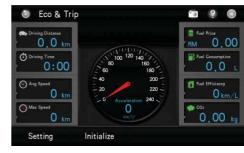

 Eco & Trip will record distance driven, total driving time, average and maximum speed. Based on the information entered, it estimates the fuel consumption\*, fuel efficiency\* and CO2 emission\*.

<sup>\*</sup> Based on estimation.

# **Export**

You may export favourites as a backup data or to be shared among your peers.

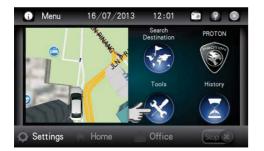

1. Tap Tools.

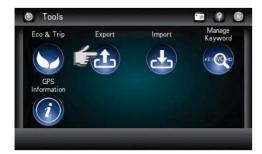

2. Tap Export.

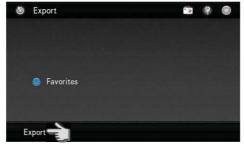

Tap Export.

Exported file is located at \SDMMC\lokatoo\_data\USERDATA. The file bears the file extension .gpx.

For example: 20130829121747\_f.gpx

## Import

Use this function to restore the backup copy of favourites or to import favourites shared by your peers. Before performing this function, please copy the exported favourites file to\SDMMC\lokatoo data\USERDATA.

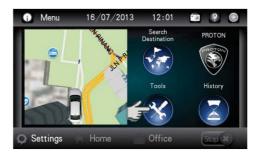

1. Tap Tools.

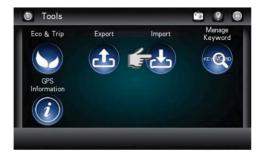

2. Tap Import.

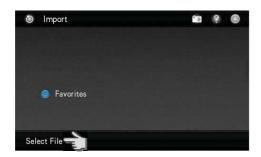

3. Tap Select File.

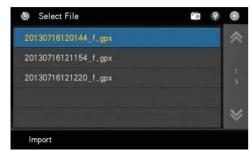

4. Select the file to be imported. Then tap **Import**.

# Manage Keyword

This page displays all keywords entered during destination search. You may delete any unwanted records here.

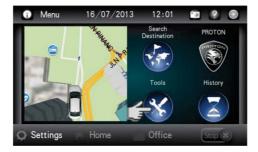

1. Tap **Tools**.

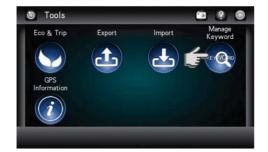

Tap Manage Keyword.

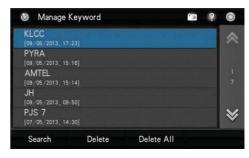

 Screen will display results on the keywords entered during destination search.

Use the up and down arrow buttons to scroll between pages.

To search a destination using the keyword in the list, tap to highlight the keyword then tap **Search**.

Tap to highlight the record you want to delete then tap **Delete**.

You may tap **Delete All** to delete all records.

#### **GPS Information**

This page displays all GPS signals related information such as latitude, longitude, altitude and number of satellites acquired.

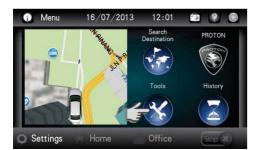

Tap Tools.

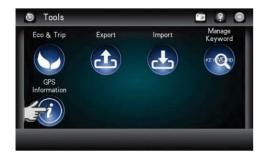

2. Tap GPS Information.

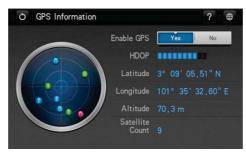

 Screen will display the position of GPS satellites, latitude, longitude, altitude, satellite count and HDOP bars.

#### Red dot

Low precision GPS signals acquired.

#### Yellow dot

Medium precision GPS signals acquired.

#### Blue dot

High precision GPS signals acquired.

#### **Enable GPS**

Select **Yes** to enable the system to receive satellite signal. Select **No** to disable.

### **HDOP**

Horizontal Dilution of Precision. High number of HDOP bars indicates high level of precision.

#### Latitude

Latitude value of current coordinate displayed in WGS84 format

# Longitude

Longitude value of current coordinate displayed in WGS84 format.

### Altitude

Altitude value of current position.

#### **Satellite Count**

Number of satellites acquired.

# Interface Language

Changing the language of the interface.

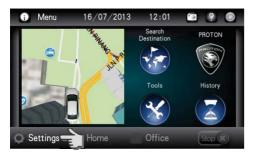

Tap Settings.

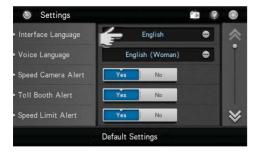

2. Tap Interface Language selection box

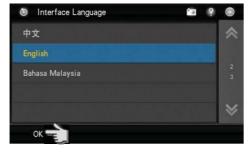

3. Select and tap the preferred language from the list.

Then tap **OK**.

# Voice Language

Changing the language of the voice.

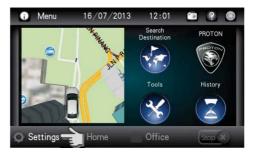

. Tap Settings.

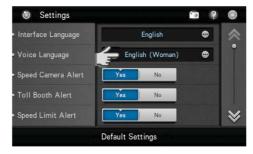

Tap Voice Language selection box.

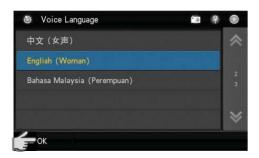

 Select and tap the preferred language from the list.

Then tap **OK**.

# **Speed Camera Alert**

To enable / disable speed camera alert.

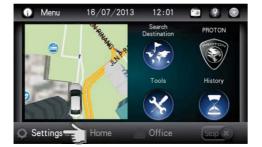

Tap Settings.

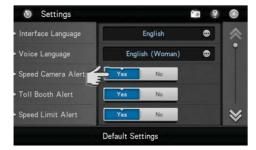

 Select Yes to enable the system to provide voice prompt whenever the car is approaching a speed camera area. Select No to disable.

#### **Toll Booth Alert**

To enable / disable toll booth alert.

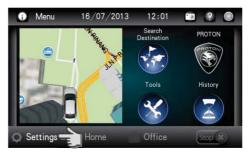

Tap Settings.

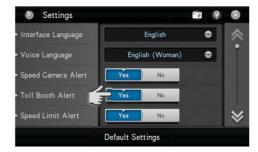

 Select Yes to enable the system to provide voice prompt whenever the car is approaching a toll booth. Select No to disable.

## **Speed Limit Alert**

To enable / disable speed limit alert.

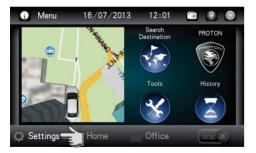

Tap Settings.

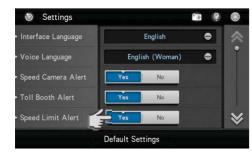

 Select Yes to enable the system to provide voice prompt whenever the car exceeded the speed limit.
 Select No to disable.

# **Default Routing Method**

This option allows user to set the default routing method whenever the system generates route.

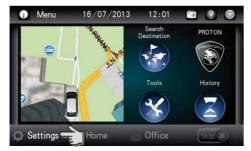

Tap Settings.

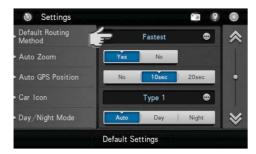

Tap Default Routing Method selection box.

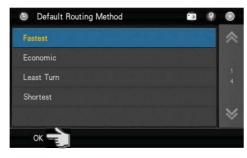

 Select the preferred default route method.

Then tap **OK**.

The selected default route method will be used whenever the system generates initial route. You may change the route to other options after the route is generated if you wish.

# **Routing Methods**

| Fastest    | System will consider various factors such as road class, speed limit and distance to generate the fastest route to destination                |
|------------|----------------------------------------------------------------------------------------------------|
| Economic   | System will consider factors such as distance, speed limit and toll charges to generate a route with least fuel consumption and toll charges. |
| Least Turn | System will generate route with minimal number of turning.                                                                                    |
| Shortest   | System will generate a shortest distance route.                                                                                               |

#### **Auto Zoom**

To enable / disable Auto zoom. This feature allows the system to set zooming level automatically based on distance.

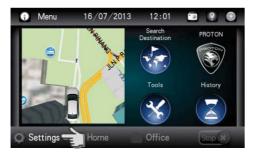

Tap Settings.

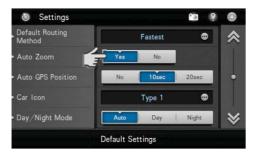

Select **Yes** to enable auto zoom.
 Select **No** to disable.

### **Auto GPS Position**

To set the time for the map display to return to current car position if the map is moved to other area.

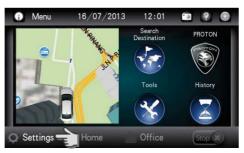

1. Tap Settings.

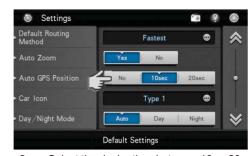

Select the desire time between 10 or 20 seconds for the map screen to return to the car current position.
 Select No to disable.

### Car Icon

Tap to select preferred car icon to be used on the map.

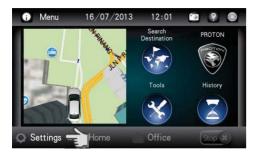

Tap Settings.

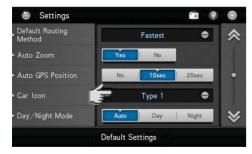

2. Tap Car Icon selection box.

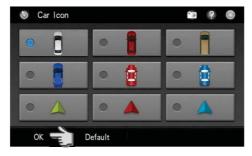

3. Tap to select preferred car icon to be used in the map.

Select your preferred car type. Then tap **OK**.

# Day / Night Mode

Changing the Day/Night mode to appear on the map.

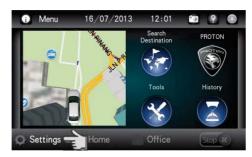

1. Tap **Settings**.

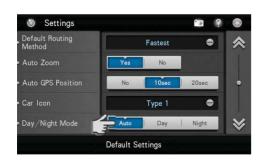

Day: Set the map to day mode irrespective to the actual time.

Night: Set the map to night mode irrespective to the actual time.

Auto: To use system predefined day and night mode switching time.

# **Map Colour**

Changing the map colour.

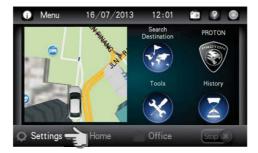

Tap Settings.

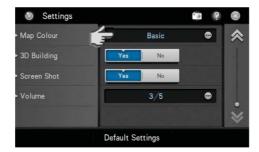

2. Tap Map Colour selection box.

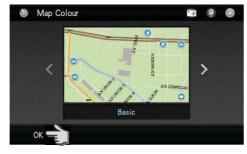

3. Use left and right arrow button to scroll to different map colour.

Scroll to preferred map colour and tap **OK** to apply change.

## 3D Building

To enable / disable 3D building display on the map.

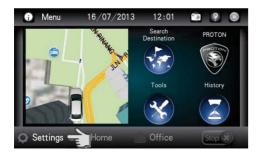

Tap Settings.

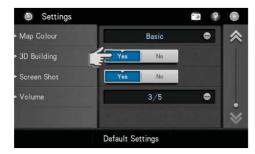

 Select **Yes** to enable the map to display 3D building.
 Select **No** to disable.

# 3D Building

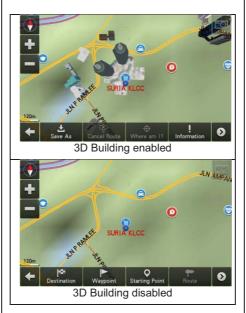

Set the map display to 3D mode to get the best viewing result of 3D building.

\*To learn more about **map in 3D mode**, turn to page 40.

### **Screen Shot**

To enable / disable screen shot feature.

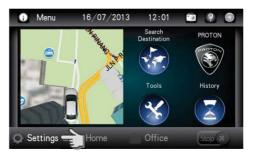

Tap Settings.

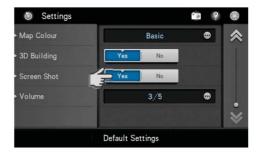

 Select **Yes** to enable the Screen Shot feature.
 Select **No** to disable.

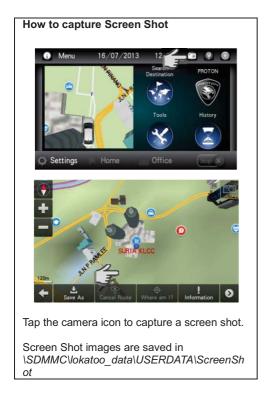

### Volume

Adjusting the volume and mute option.

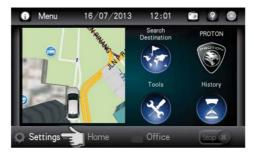

1. Tap Settings

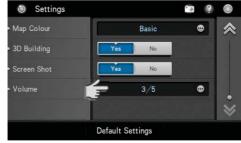

2. Tap **Volume** selection box.

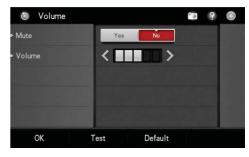

3. Select the preferred setting.

Then tap **OK**.

#### Mute

Select **Yes** to mute the system and **No** to cancel.

#### Volume

Tap the arrow buttons to adjust the volume. Tap **Test** to hear the selected volume level.

### **Version Information**

This page will display software and map version. Terms & Conditions of the usage of the software can also be obtained here.

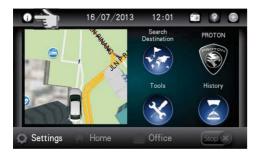

1. Tap Version Information

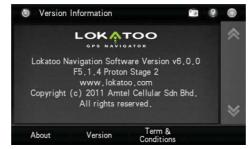

2. Tap **Version** to view the software and map version.

Tap **Terms & Conditions** to view the complete software terms & conditions.

- Software stops responding.
  Remove the SD card from the
  navigation system, and then reinsert it
  back.
- My search is returning too many results.

Try performing a search by entering unique part of the keyword, for example *IKANO* for Ikano Power Centre.

- The location shown in the navigation system does not reflect my true current location.
   Check if the navigation system is lock on to GPS satellite.
- Voice guidance is not audible when navigating.
   Check the volume control of the navigation system.

 I am unable to search my desire destination in the map. / The software gave wrong turning instruction, wrong road names or inaccurate navigation.

The map data may be outdated. Go to <a href="https://www.lokatoo.com">www.lokatoo.com</a> to update your map. You may also provide any map feedback by calling Lokatoo Customer Service Hotline at 1800 88 0308.

My navigation system is unable to acquire satellite signals.

Please send your navigation system to the nearest PROTON service centre.

Abbreviation

3D

3 Dimensional

**GPS** 

Global Positioning System

**HDOP** 

Horizontal Dilution of Precision

SD

Secure Digital

WGS

World Geodetic System

For the latest version of this manual, please visit www.lokatoo.com

Amtel Cellular Sdn Bhd (278151-D) No 5, Jalan PJS 7/19, Bandar Sunway, 46150 Petaling Jaya, Selangor D.E., Malaysia. Tel: 03-5632 6788 Fax: 03-5632 5678

E-mail: <a href="mailto:customerservice@lokatoo.com">customer Service Hotline: 1 800 88 0308</a>